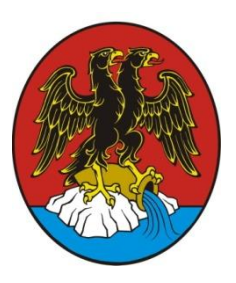

## GRAD RIJEKA – INFORMACIJSKI SERVIS GRADA RIJEKE

UPUTE KORISNICIMA

ZA ISPUNJAVANJE ONLINE OBRAZACA INFORMACIJSKOG SERVISA GRADA RIJEKE

(Zahtjev za nastavak korištenja usluga Dječjeg vrtića Rijeka)

Poveznica na Informacijski servis Grada Rijeke (ISGR): https://e-usluge.rijeka.hr/InformacijskiServis

1. Registracija i prijava na Informacijski servis Grada Rijeke (ISGR): Ako ste novi korisnik, odaberite opciju 'Novi korisnik' te slijedite upute za registraciju na servis.

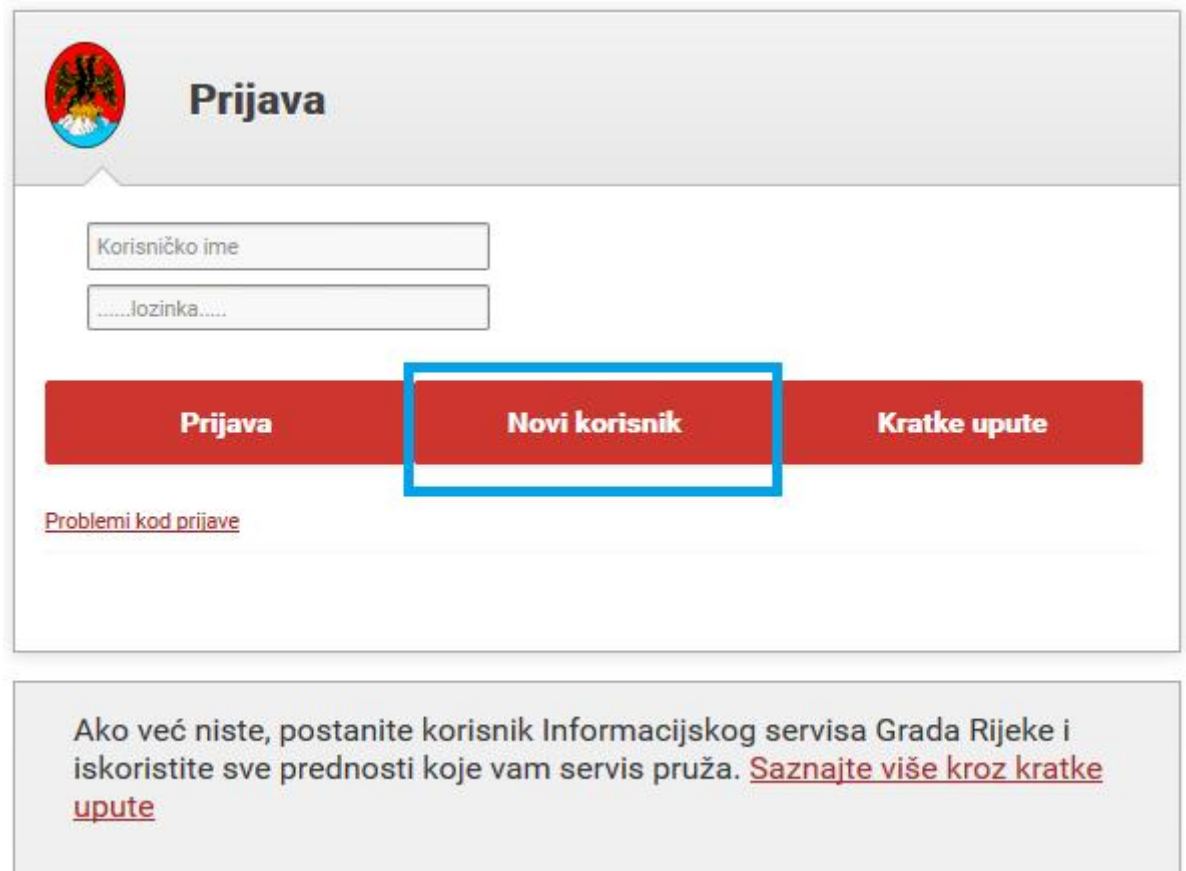

1A) Na svakoj stranici, u gornjem desnom kutu, se nalazi opcija 'Upute' ukoliko imate nejasnoća u vezi registracije, odnosno snalaženja na sučelju ISGR-a u bilo kojem trenutku.

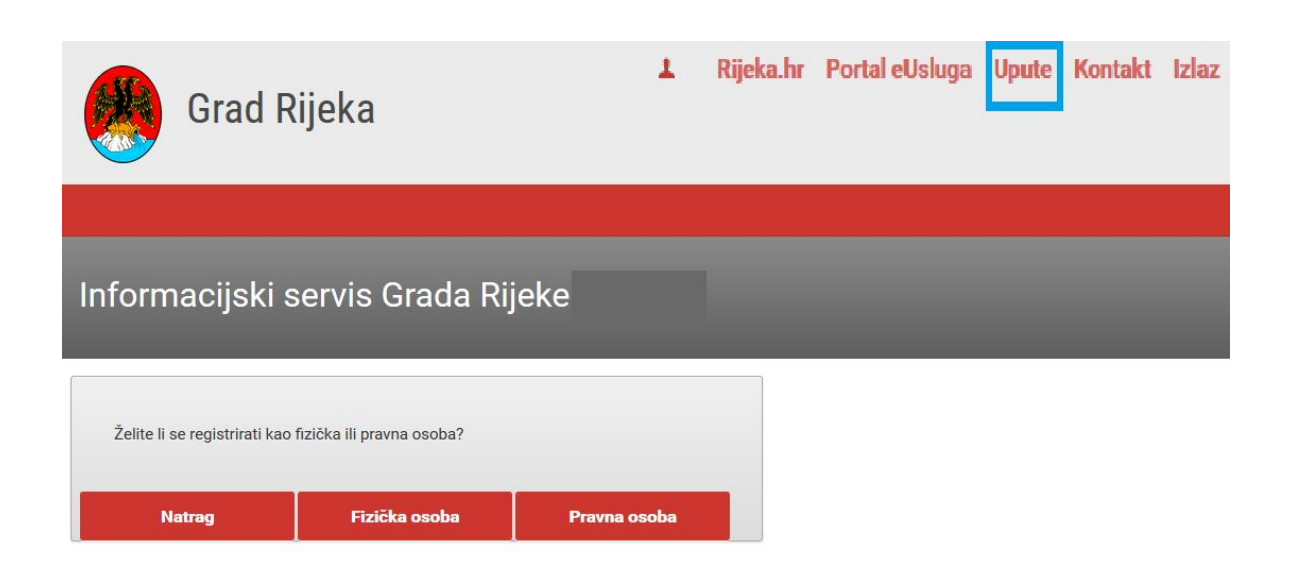

1B) Ulaz u ISGR vršite upisom svojih korisničkih podataka

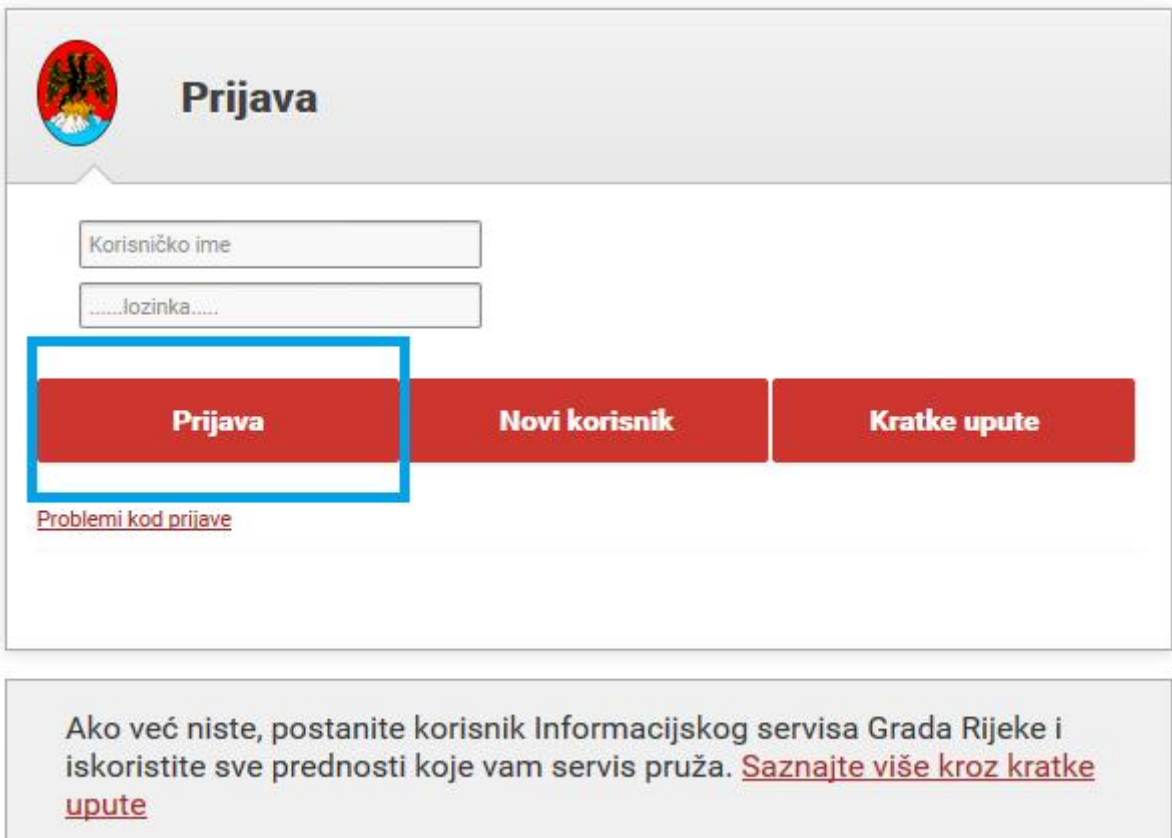

2) Izgled sučelja nakon što ste se prijavili u ISGR. Na ekranu su Vaši podaci. Za ispunjavanje obrazaca odaberite opciju 'Obrasci'.

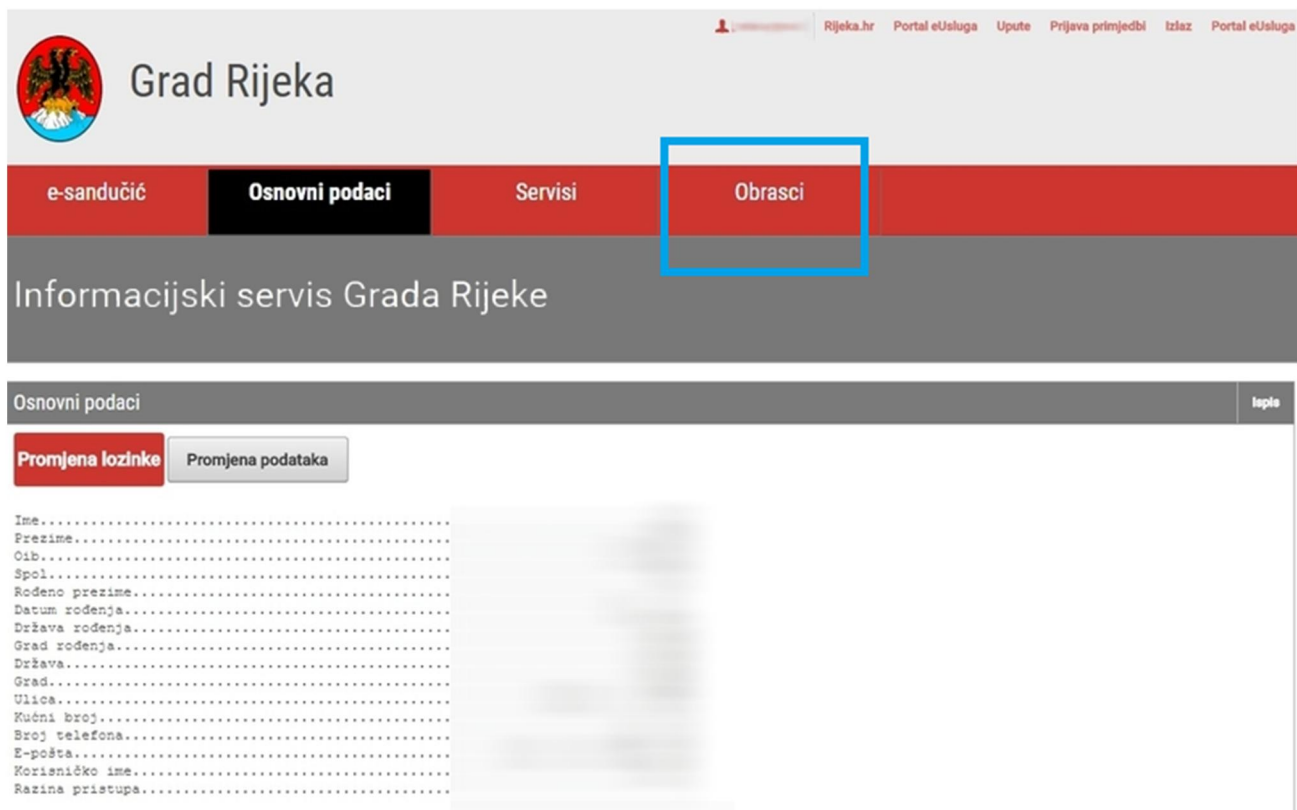

## 3) Odaberite obrazac za odgovarajući Centar predškolskog odgoja.

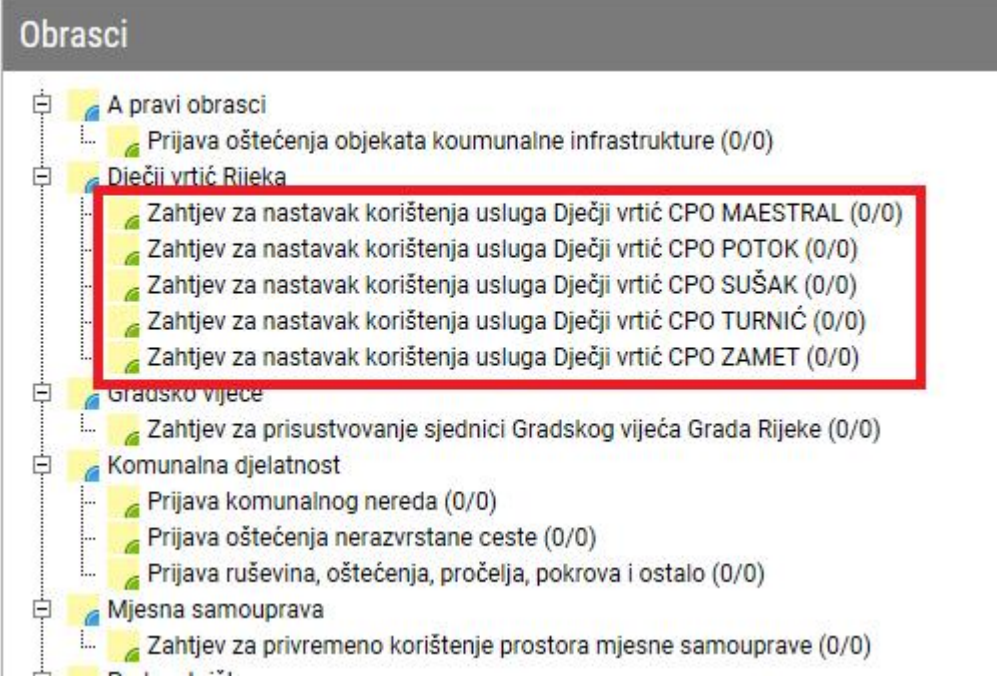

4) Odaberite opciju 'Novi obrazac' za početak ispunjavanja obrasca.

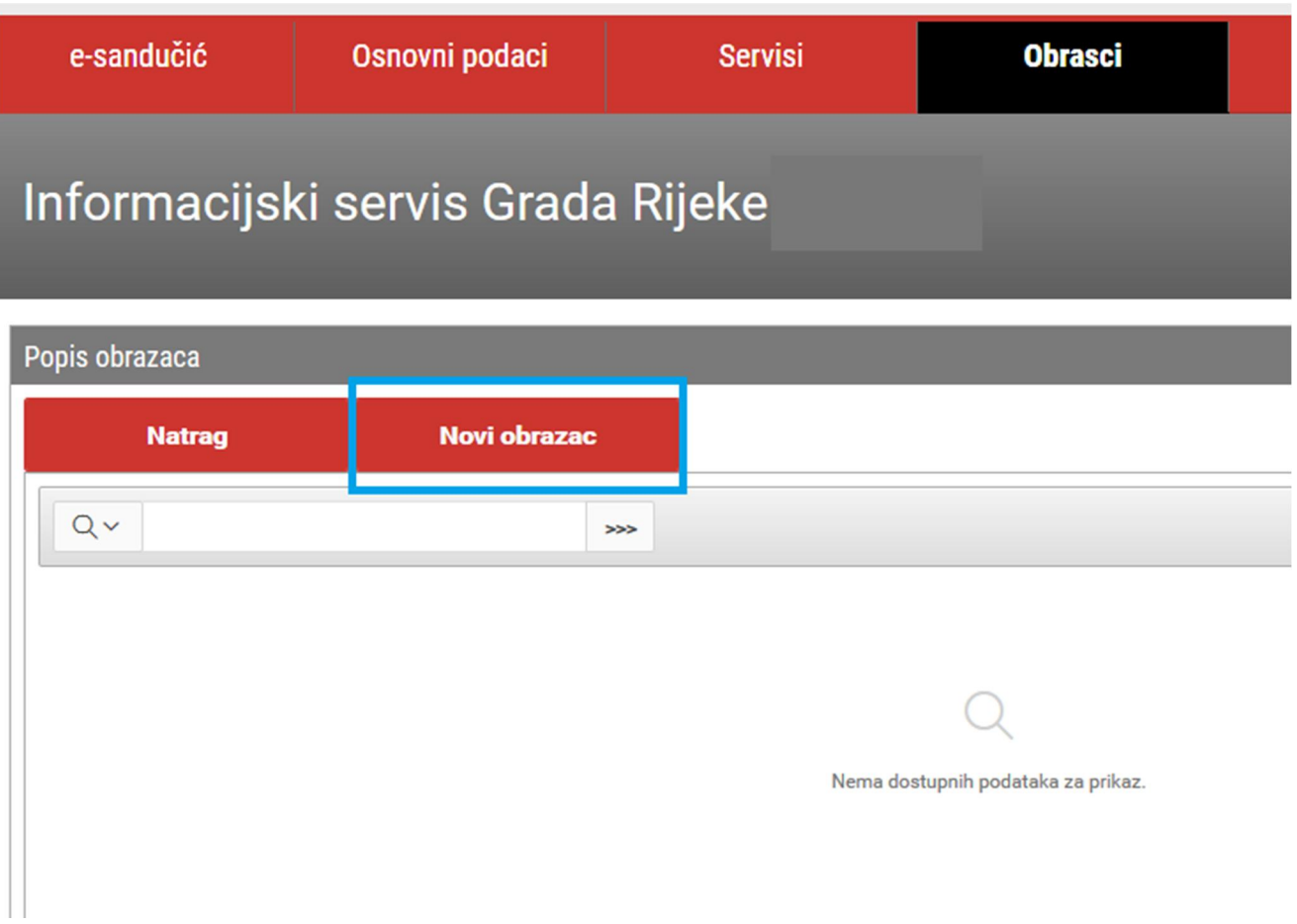

Ako ste već ranije ispunjavali ovaj obrazac, u prostoru ispod će biti prikazan popis obrazaca, datum generiranja obrasca te je li on poslan ili ne. Također ćete moći pregledati obrazac koji ste poslali ili započeli ispunjavati. Izmjenu i brisanje obrazaca možete raditi smao na neposlanim obrascima.

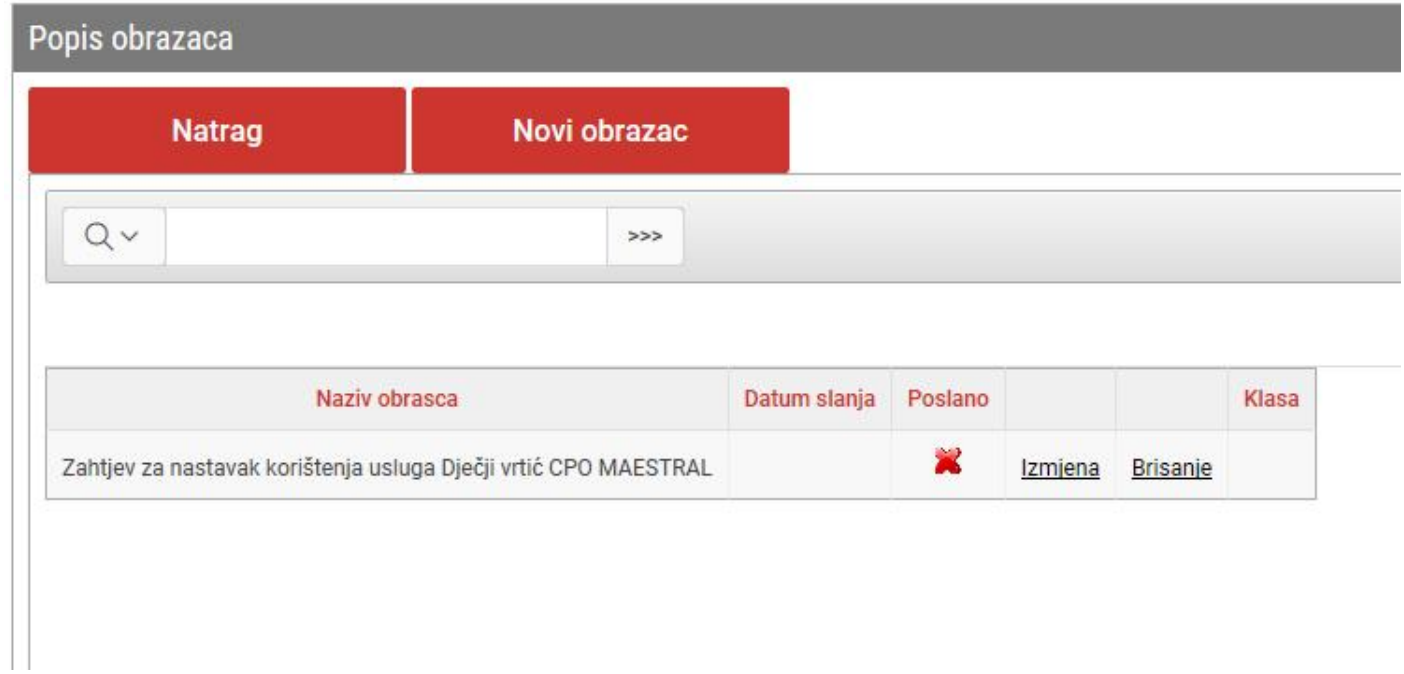

## 5) Ispunite tražene podatke. Crvenom zvjezdicom su označena pitanja koja su obavezna za unos.

Nakon što ispunite podatke na stranici, prelazite na iduću stranicu tako da odaberete strelicu ili broj stranice. Podatke također u svakom trenutku možete spremiti akcijom 'Spremi', te ukoliko odustanete od ispunjavanja, nakon povratka u odabrani obrazac možete nastaviti ispunjavati ili brisati obrazac.

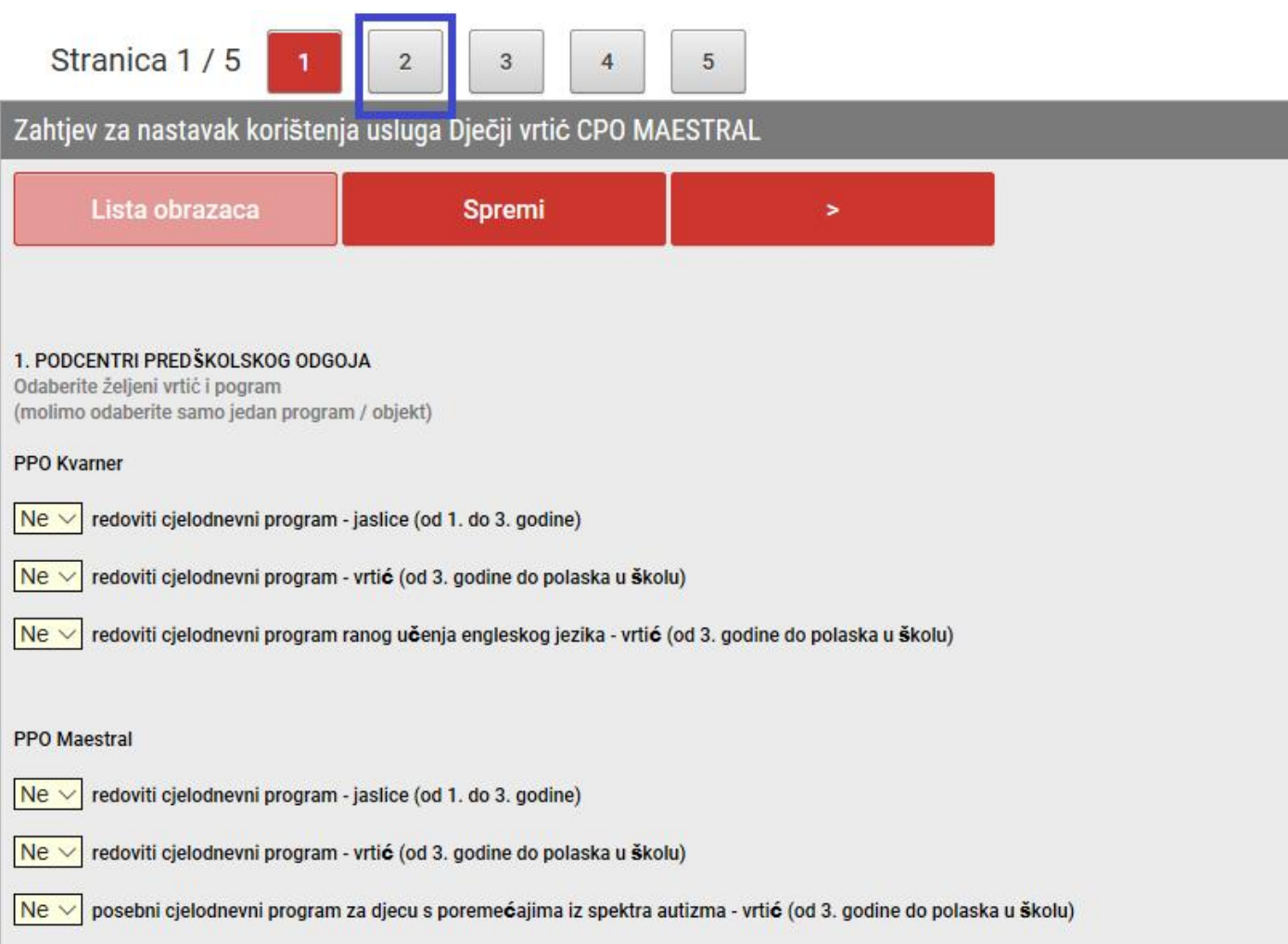

6) Ukoliko ste došli do zadnje stranice, a niste ispunili podatke koji su obavezni za unos, prikazati će vam se sva polja koja ste propustili unijeti. U tom slučaju, dok ih ne ispunite, obrazac ne možete poslati. Vratite se na stranicu koristeći redni broj stranice ili strelicu te ispunite obavezne podatke.

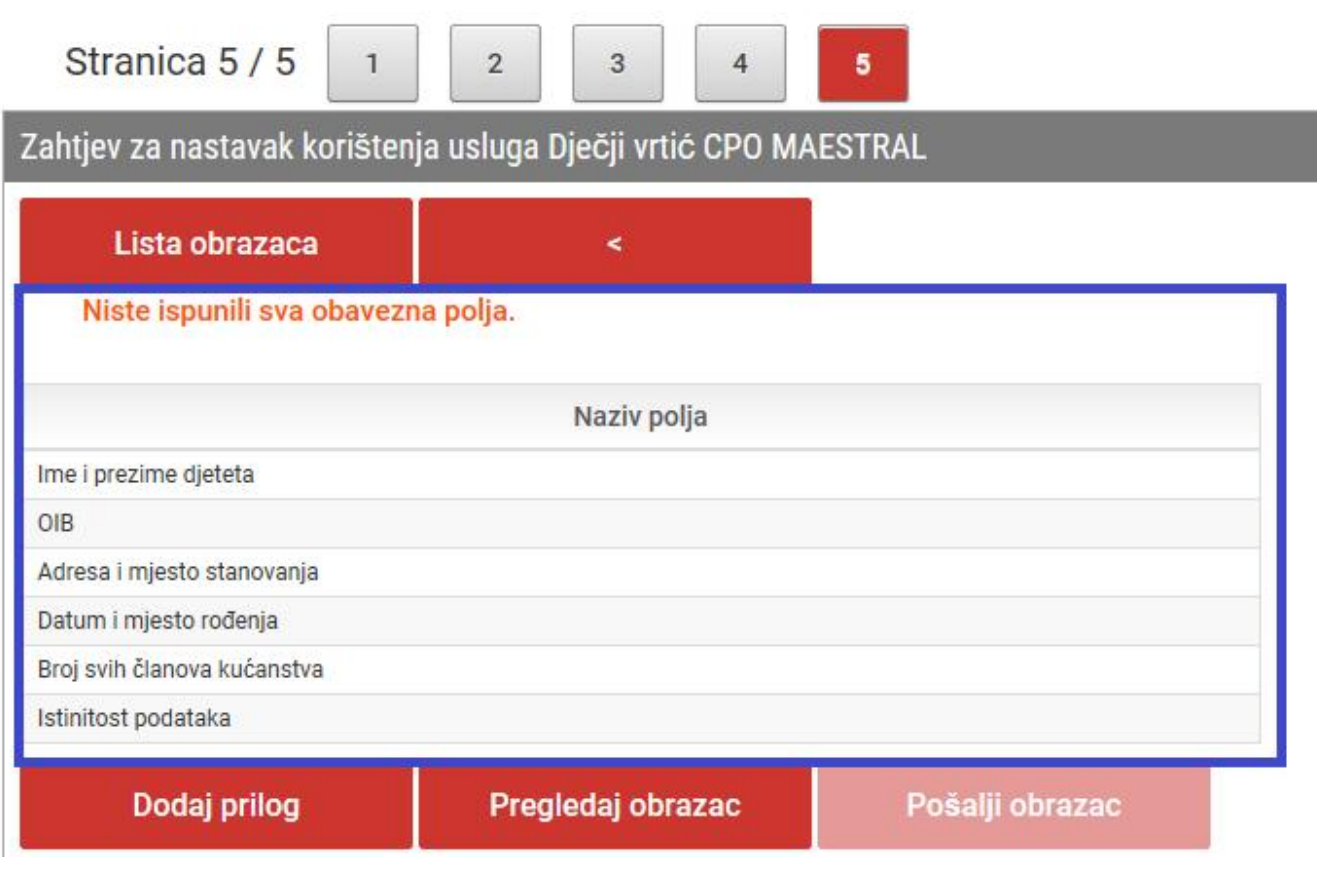

## 7) Nakon što ste ispunili sve podatke, imate mogućnosti dodavanja priloga, te pregled obrasca kojeg ste ispunili.

\* *Za pregled obrasca na svome računalu morat ćete imati Instaliran Acrobat Reader - aplikaciju za pregled PDF dokumenata. Aplikacija je dostupna za besplatno preuzimanje na sljedećoj Internet poveznici <http://get.adobe.com/reader/enterprise/>*

Tek kada ste sigurni da ste dodali sve potrebne priloge, unijeli točne podatke, obrazac možete poslati.

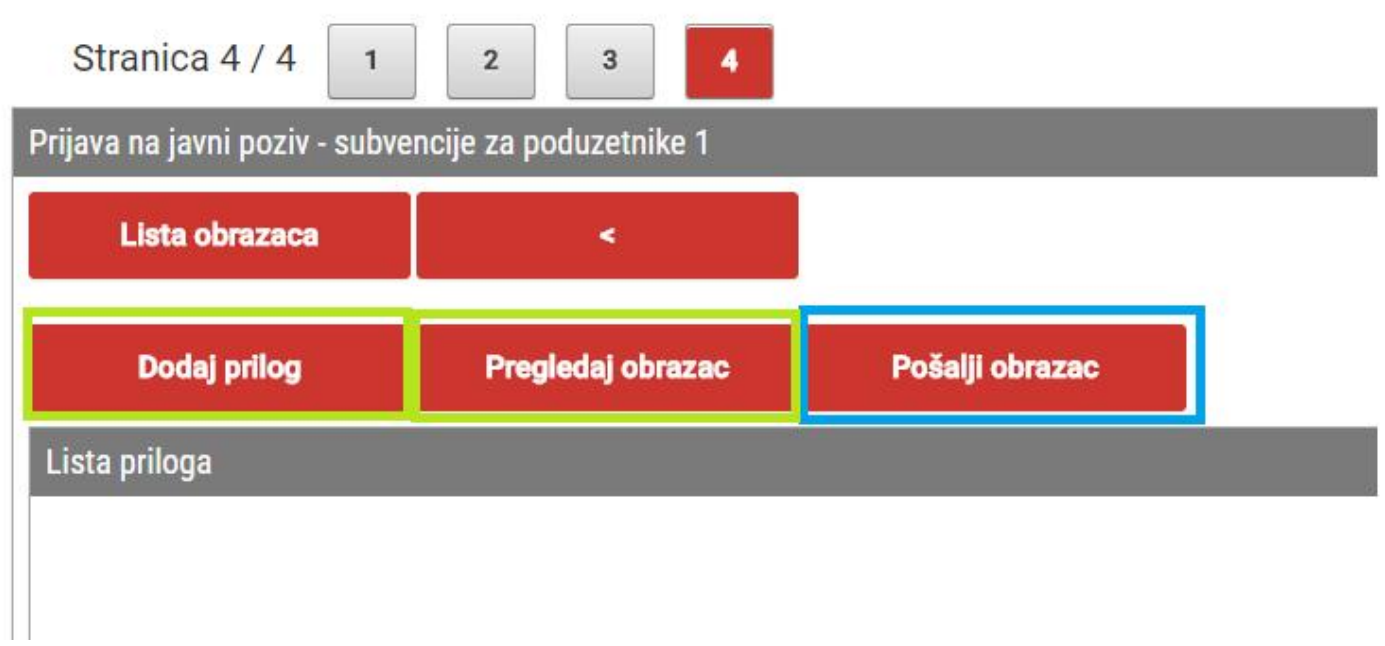

9) Nakon što odaberete akciju 'Pošalji obrazac' sustav Vas šalje na sučelje 'Popis obrazaca'. Ovdje također u svakom trenutku možete pregledati obrazac kojeg ste poslali.

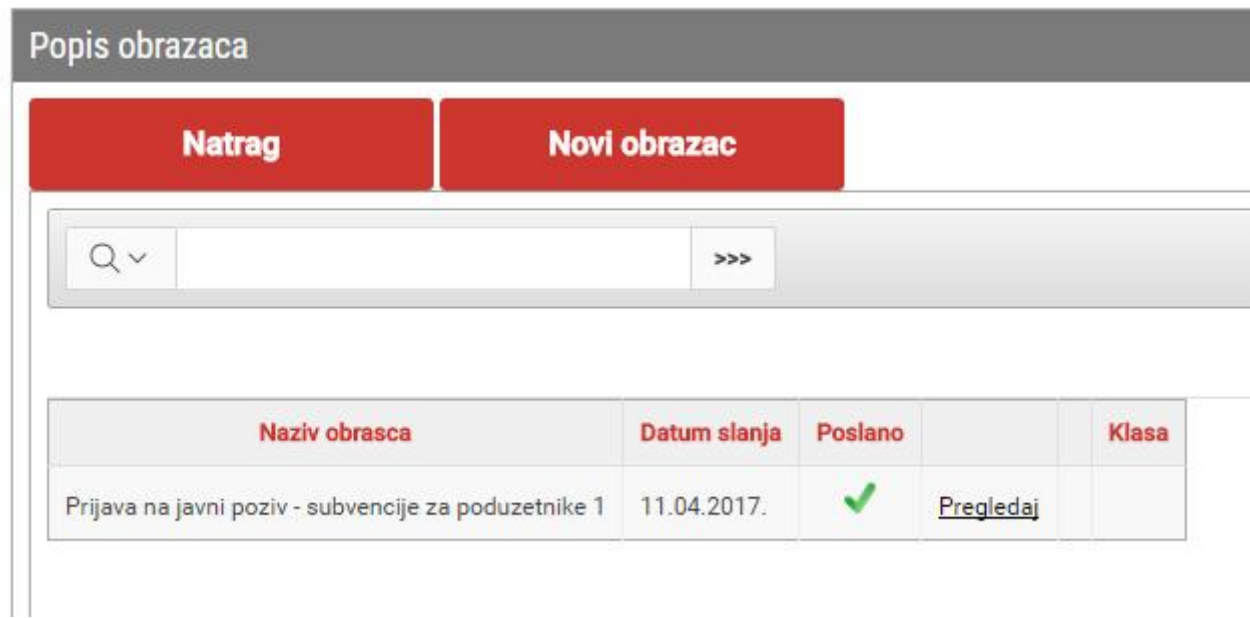

Informacijski servis Grada Rijeke

E-pošta: isgr@rijeka.hr